## **Ek**

# **نرم افزاري براي كلاهك نويسي در اسپرانتو**

علي كوثري ـ كنگاور

همان گونه كه ميدانيد در اسپرانتو شش حرف وجود دارد كــه به حروف كلاهك دار معروفاند. اين حروف  $\hat{c}$ , ĝ, ĥ, ĵ, ŝ, ŭ :زنند از a

تا همين چند سال اخير چون ماشين هاي تايپ و كامپيوترها فاقد امكان نگارش آن ها بود توصيه مي شد كه بهجاي اين حروف از x يا h و يا از ^ استفاده كنيد كه افراد نيز به دلخواه استفاده كرده و حتي به ميل خود آن را در اول يا آخر حروف كلاهكدار قرار داده و خلاصه نظم ثابت و معيني در اين مورد وجود نداشت . اما ديگر اين مشكل رفع گرديده و با نرم افزارهاي ساده و رايگاني كه به وجود آمده ميتوانيد بهراحتي حروف كلاهك دار را تايپ نماييد. در شمارهي هشتم با يكي از آن ها (Keyman( آشنا شديد. اينك به معرفي نرمافزاري جديد، قوي و ساده با توضيح كامل مي پردازيم .

1- ابتدا در مرورگر خود آدرس زير را تايپ نموده تا وارد سايت EK شويد.

http://www.esperanto.mv.ru/Ek/index.html همان گونه كه در تصوير مي بينيد در اين سايت در سمت راست لينكهايي وجود دارد كه با كليك بر آن ها ميتوانيد نسخهاي از برنامه را دانلود نماييد. البته در اين سايت همهي نسخههاي برنامه قرار داده شده است كه خب طبيعي است كه بهتر است جديدترين نسخه را دانلود نماييد و نيازي به نسخه هاي قديمي نيست .

جديدترين نسخه شماره ي 35 و مربوط به 21 ژانويه 2005 مي باشد و قديميترين نسخه نيز نگارش33 - 1 است مربوط به6 سپتامبر .99 همراه با هر نگارش مجموعه اي از قلم ها وجود دارد كه در صورت تمايل

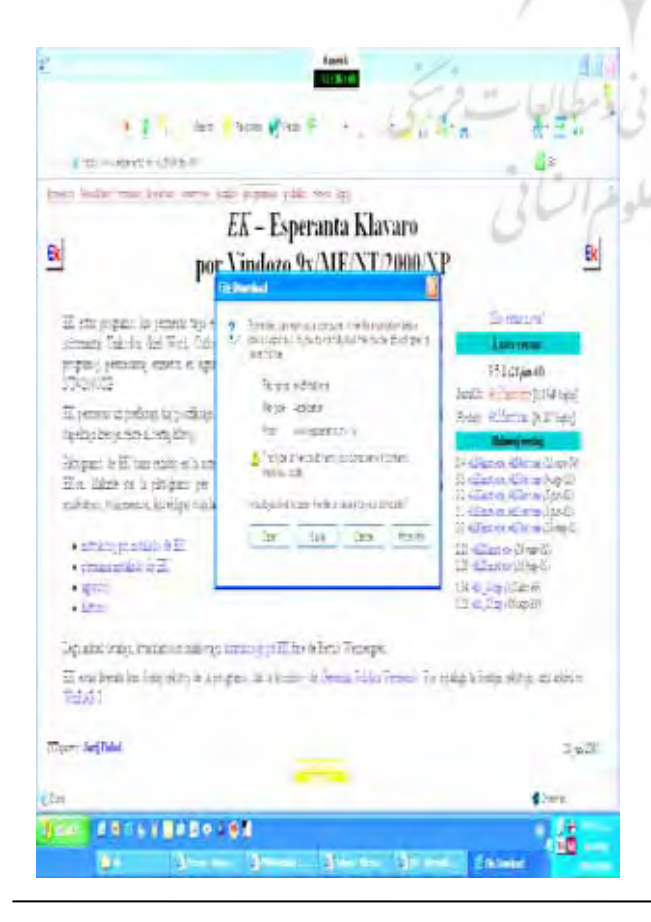

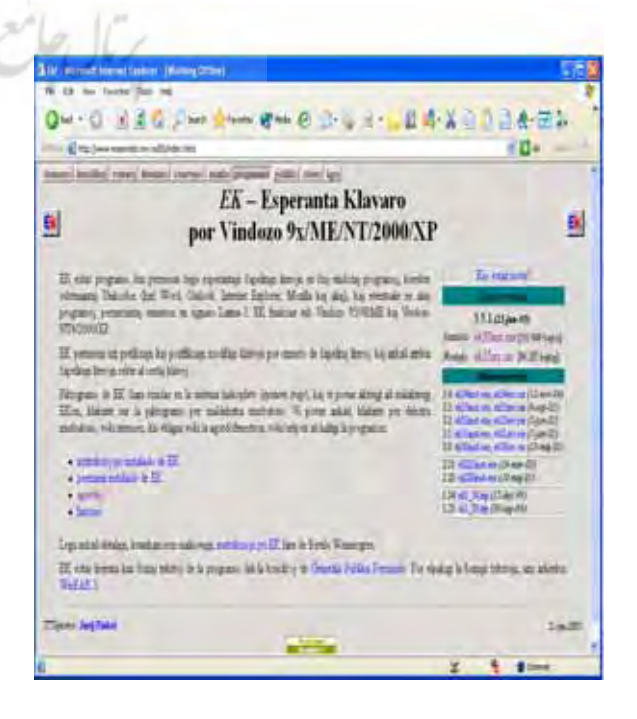

### Intereto/شنر **اينترنت/Intereto** $\mathbf{F}$

ميتوانيد ان ها را هم دانلود و نصب **ATT**<br>
ek35inst نماييد. البته براي باز نمودن آن به برنامهي Win rar نياز داريد. 2- براي دانلود جديدترين نگارش (كه تا به الان 35

ميباشد بر روي اين لينك كليك نماييد .

Instalilo: ek35inst.exe[110949 bajroj] 4- حال به مكاني كه نرمافزار را در آن نصب كرده برويد و براي نصب بر روي آن كليك نماييد .

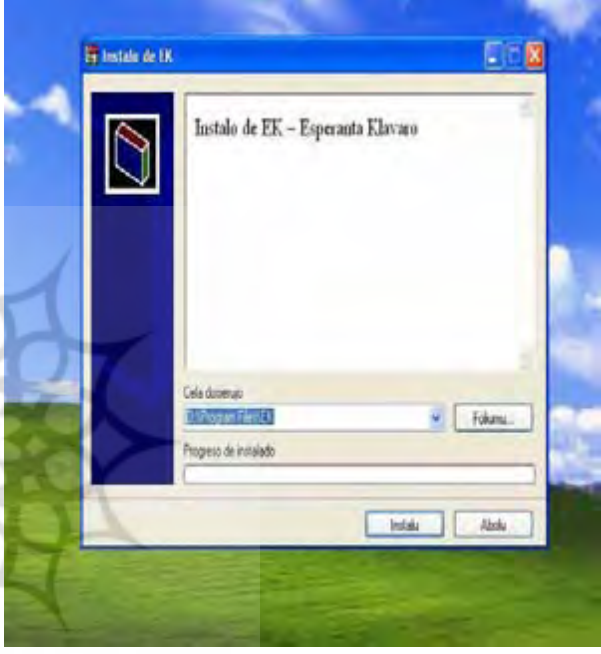

5- صفحهي نصب به زبان اسپرانتو باز ميشود. براي ادامه بر روي instalu كليك نماييد. اگر مكان پيش فرض براي نصب مورد پسند شما نيست بر روي Foliumu كليك كرده و مكان مناسب را انتخاب نماييد. در ضمن با كليك بر روي Abolu ميتوانيد عمليات نصب را متوقف نماييد. 6- بعد از چند لحظه اين صفحه باز ميگردد .

در صورتي كه از ويندوز XP/2000/NT استفاده مي كنيد نيازي به تغيير گزينهها نداريد و براي ادامه ي كار

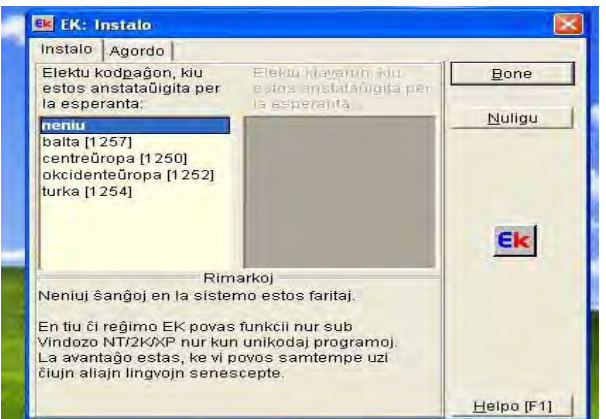

 **شماره 16/15 بهار / تابستان 1385** تب Agordo را فعال نماييد زيرا در اين حالت بايد گزينه ي Neniu فعال باشد (به رنگ آبي). ولي اگر از ويندوز /x9 استفاده مي نماييد، گزينه ي دوم يعني Balta را در  $ME$ حالت انتخاب قرار دهيد. حال كار شما در تب Instalo تمام شده و براي ادامهي كار تب Agordo را كليك كنيد. 7- با كليك بر تب مذكور اين صفحه نمايان مي گردد . در اين بخش تنظيماتي براي استفادهي بهتر وجود دارد .

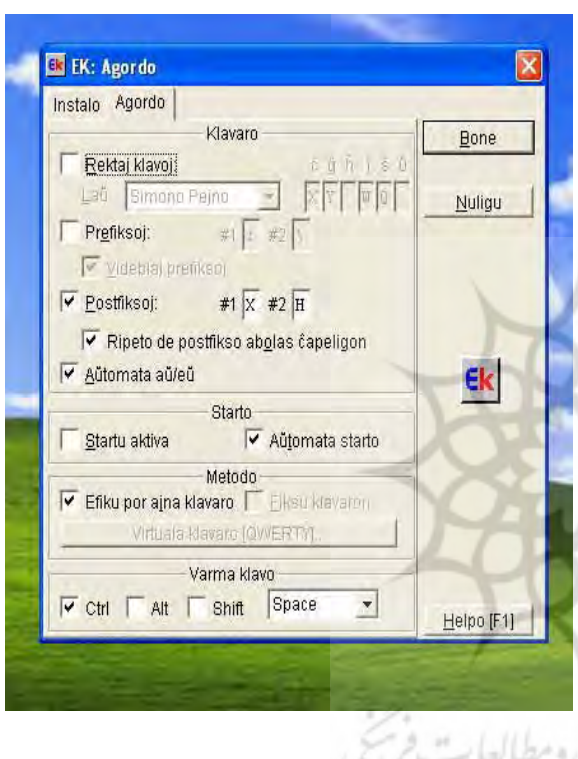

#### **Rektaj klavoj ـ**

ابتدا مربع كنار آن را تيك بزنيد. بر روي كشوي باز شونده كليك نماييد. دو گزينه ظاهر ميشود. 1) Simono Pejnoاگر اين گزينه را انتخاب نماييد بايد خودتان دو كليد را براي نگارش دو حرف باقيمانده انتخاب نماييد . به اين منظور داخل مربع زير حرف مورد نظر كليك كرده و كليد مورد نظر خود را بر روي صفحه كليد فشار دهيد . واضح است بايد كليدي را انتخاب نماييد كه در هنگام تايپ اسپرانتو كاربردي ندارند، مانند كليد پ، ÷ ، چ، ج، و مانند آن. 2) pokrovskij Sergio در صورت انتخاب اين گزينه نياز به تنظيمات بيش تر نداريد زيرا براي هر يک از حروف كلاهكدار كليدي مشخص شده است .

در ضمن در صورت انتخاب هر يك از دو گزينه ي فوق باز هم ميتوانيد با كليك بر روي مربع زيرِ هر يك از حروف و آبي نمودن آن و فشردن كليد مورد علاقه ي خود،

جاي كليدها را عوض كرده و بهميل خود تنظيم نماييد . بعدا با كمي دقت و تمرين به جاي هر يك از حروف كلاهك دار بر روي صفحه كليد مسلط ميشويد.

#### **ـ Prefiksoj**

#### **ـ Postifiksoj**

اگر اين گزينه چك مارك3 بخورد، بعد از حروف (U-H-J-G-S-C (كه شكل كلاهكدار هم دارند، فشردن كليد H ياعث مي گرددكه حروف مذكور كلاهك دار شوند و ديگر نيازي به اسفاده از آن شش كليد مخصوص نيست .

#### **Ripeto de postifikso abolas ĉapiligo**n

در صـورت علامت خوردن اين گزينه، اگر بـعـد از (U-H-J-G-S-C (دو بار كليد H را فشار دهيد كلاهك حذف شده و بجاي آن H نوشته ميشود .

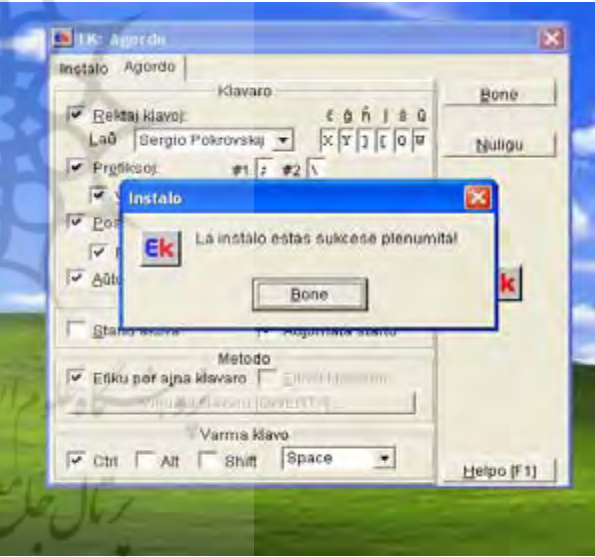

#### **aŭ/eŭ Aŭtomata**

**10**

**47** 

چك مارك خوردن اين گزينه سبب مي گردد كه هر گاه بعد از u حرف a يا e را تايپ نماييد به طور خودكار حروف eŭ/aŭ نوشته شود**.** بعد از تنظيمات در تب Agordo حالا Bone . را كليك نماييد

8- با كليك Bone يك صفحه ي كوچك باز مي گردد كه با كليك بر روي Bone آن را تاييد نماييد . 9- حالا ديگر برنامه **Ek** اجرا شده و در صفحه ي دسكتاپ و در نوار وظيفه ميتوانيد آيكون آن را مشاهده نماييد. توجه نماييد بعد از نصب اگر از ويندوز 98 استفاده ميكنيد بايد رايانه را دوباره راهاندازي نموده تا نرمافزار فعال گردد .

-10 در حالت معمولي آيكون نرم افزار مانند شكل زير برجسته ميباشد يعني خاموش بوده و براي نگارش حروف كلاهكدار حتي اگر كليد هاي مربوط را هم فشار دهيد، همان حروف روي صفحه كليد را تايپ مي كند.

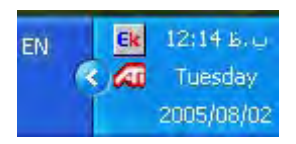

براي فعال نمودن آن، روي آيكون نرم افزار در نوار وظيفه كليك نماييد تا شكل آن از حالت برجسته به حالت فرو

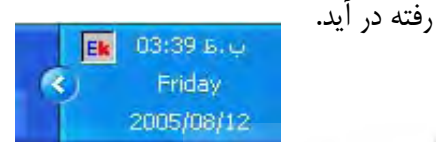

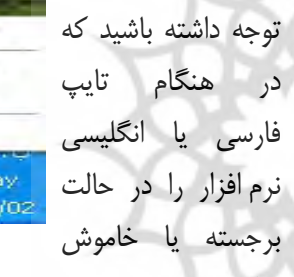

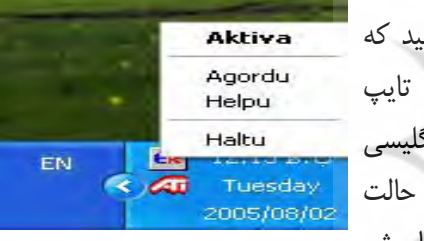

قرار دهيد و تنها در صورتي كه مي خواهيد به اسپرانتو بنويسيد آن را در حالت فرو رفته يا روشن قرار دهيد .

-11 اگر بر آيكون نرمافزار راست ـ كليك نماييد چهار گزينه ظاهر ميگردد .

- Aktiva: اگر كنار اين گزينه تيك بگذاريد نرم افزار فعال گرديده و به حالت فرو رفته در ميآيد. - Agordu: كليك بر آن شما را به صفحه ي تنظيمات ميبرد. - Helpu: با كليك بر آن راهنماي نرم افزار به زبان اسپرانتو در دسترس شما خواهد بود. در ضمن در مراحل نصب هم با كليك بر 1F و يا Helpo اين راهنما ظاهر مي گردد. - Haltu: جهت خروج از نرمافزار اميد كه معرفي اين نرم افزار و توضيحات آن مفيد بوده باشد .